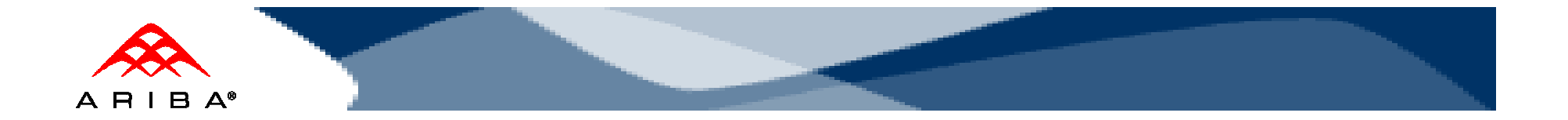

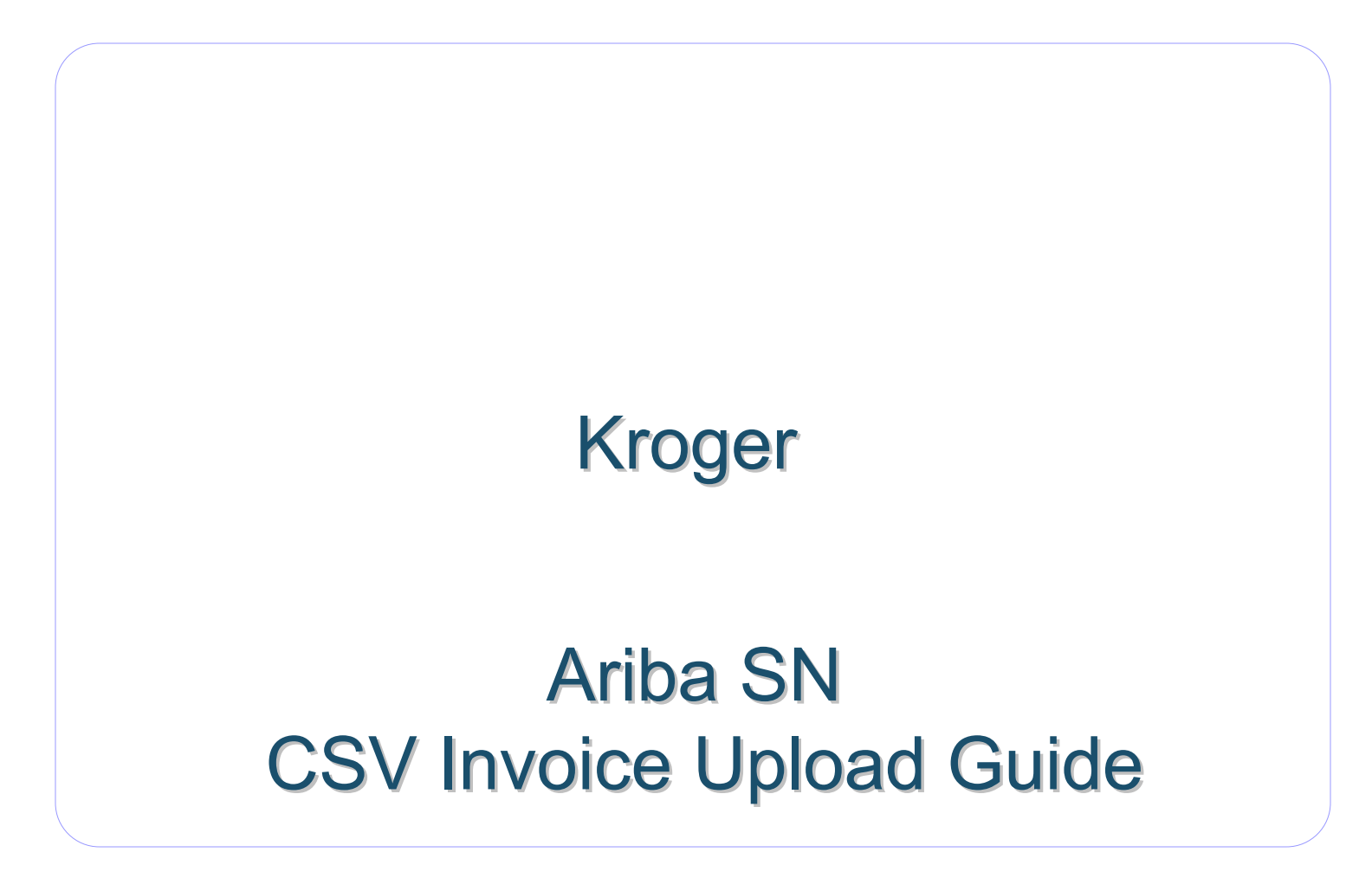

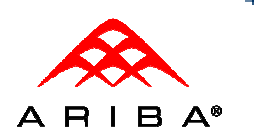

# **Sections**

- $\Box$ CSV Overview
- $\Box$ Kroger Requirements
- $\Box$ CSV Invoice Upload
- $\Box$ CSV Reference Table
- $\Box$ Contacts & Resources
- $\Box$ Supplier Support

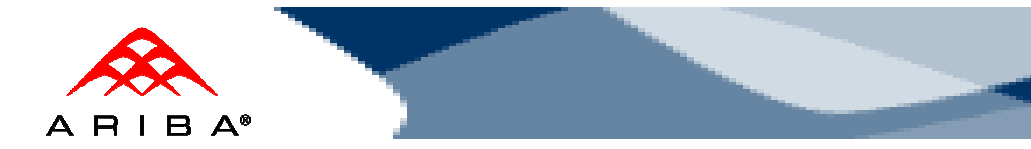

## What is CSV?

- Ariba introduced, with the Ariba Supplier Network AN41 release, a capability to support the transfer, transformation and loading of comma delimited files (CSV) representing a supplier's invoices to be rendered as cXML invoices for their customers.
- This solution provides an effective means for suppliers with a large number of invoices to submit these to their Ariba customers electronically, when they do not have the immediate means to provide these via cXML or EDI directly.

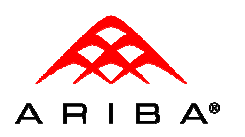

# CSV Recommendations

- •Alterations or updates to the original CSV file format downloaded from the Network will cause the CSV to fail during the upload process.
- •Persist the CSV file you download in its native format. Do not convert to an Excel file, save as a workbook, add macros, delete/add columns or edit the column names.

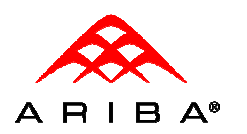

# Kroger's CSV Requirements

- • CSV process will support PO invoices (against orders received via Ariba SN) only.
- • Invoices submitted through CSV upload cannot be greater then 1,000 lines and 50 invoices per file. The maximum file size is 4 MB.

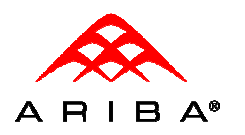

# Kroger Invoice Requirements

- $\bullet$  Tax is required at the summary level. If Tax does not apply a summary level tax of zero is required
- Sold To, Ship To, and Ship From roles are required and must be at the header level
- $\bullet$  Remit To Information
	- Remit to address is required
- $\bullet$  Currency type is required
	- supported types: USD
- $\bullet$  Language flag is required at both the header and item level
	- Supported types: en-US, en
- Purchase order number (orderID) required for all invoices

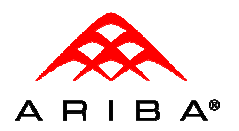

# Kroger Invoice Requirements

In addition to the requirements previously mentioned, Kroger hasconfigured their buyer account on the Ariba SN to Reject invoices under<br>the following exiteria which will cause the invoice Statue to ge to Feiled the following criteria, which will cause the invoice Status to go to Failedstate:

- PCard/Credit Card orders •
- •Back-dated invoices older than 2 days prior to invoice post date
- •Re-use of invoice numbers.
- •Invoices with a change in currency for unit price
- •Change in Unit Price
- •Change in Unit of Measure (UOM)
- •Quantities in invoice exceeds those in purchase orders
- •Line item subtotals in invoices exceed those in purchase orders
- •Invoice net amounts to exceed invoice subtotal
- •Additional line items on the invoice greater than original PO
- •Change in part number
- •Invoices with a change in Ship To from what was on the PO
- Invoices with a change in Bill To Info from what was on the PO•
- •Header level Credit Memo and Debit Memo
- •Invoice missing line item description
- •Invoice missing bill-to
- •Invoice missing remit-to

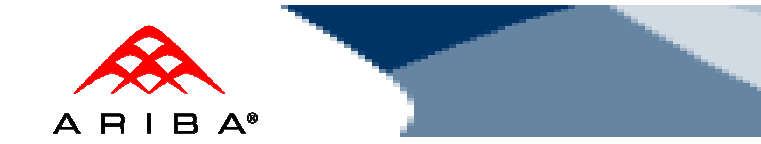

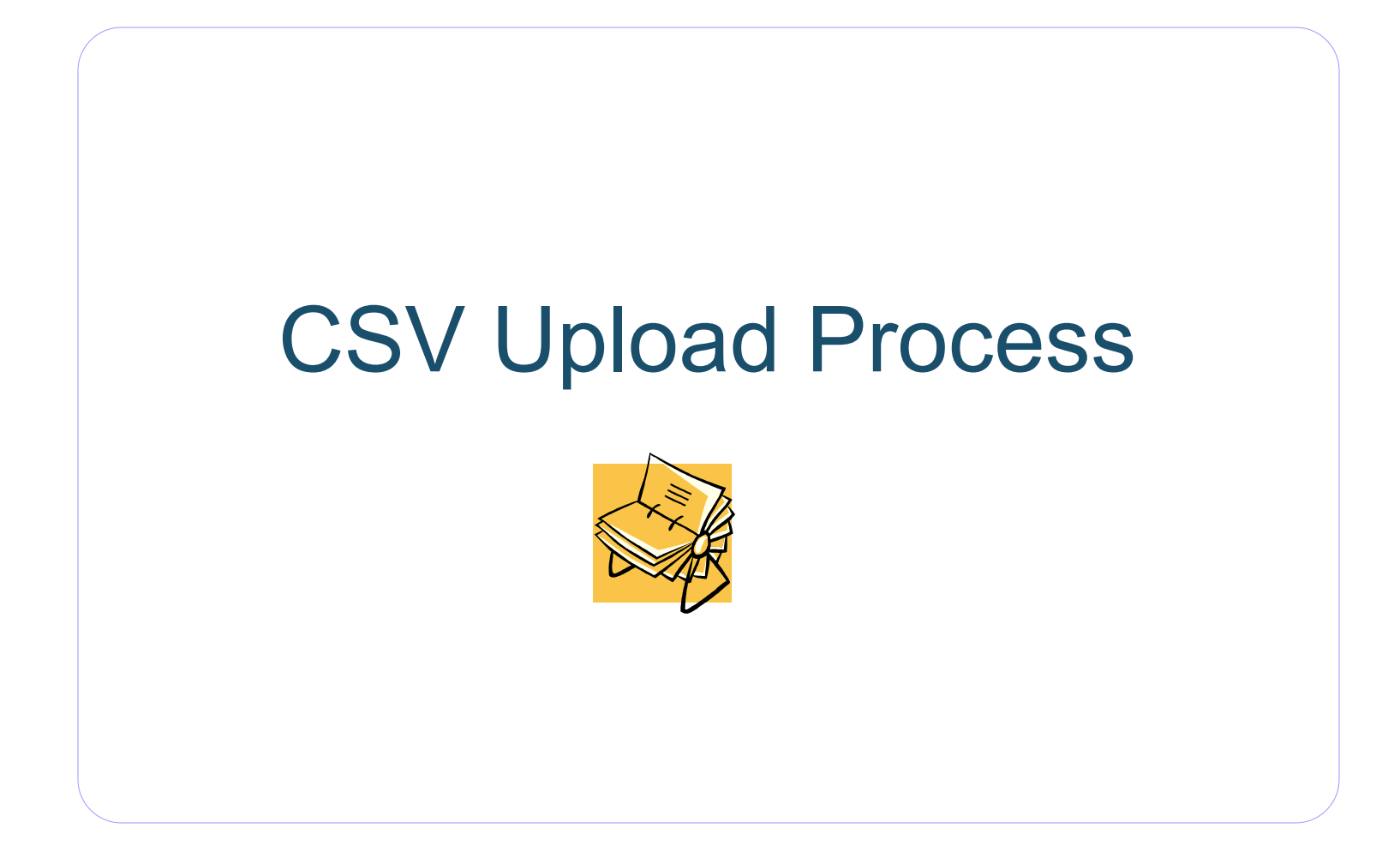

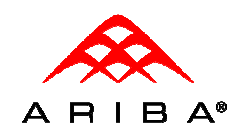

#### **1New CSV Invoice Template is Published**

You will receive an e-mail notification informing you that your customer has published a new CSV invoice template to the Ariba Supplier Network.

Follow the instructions included in the email and log on to your network account

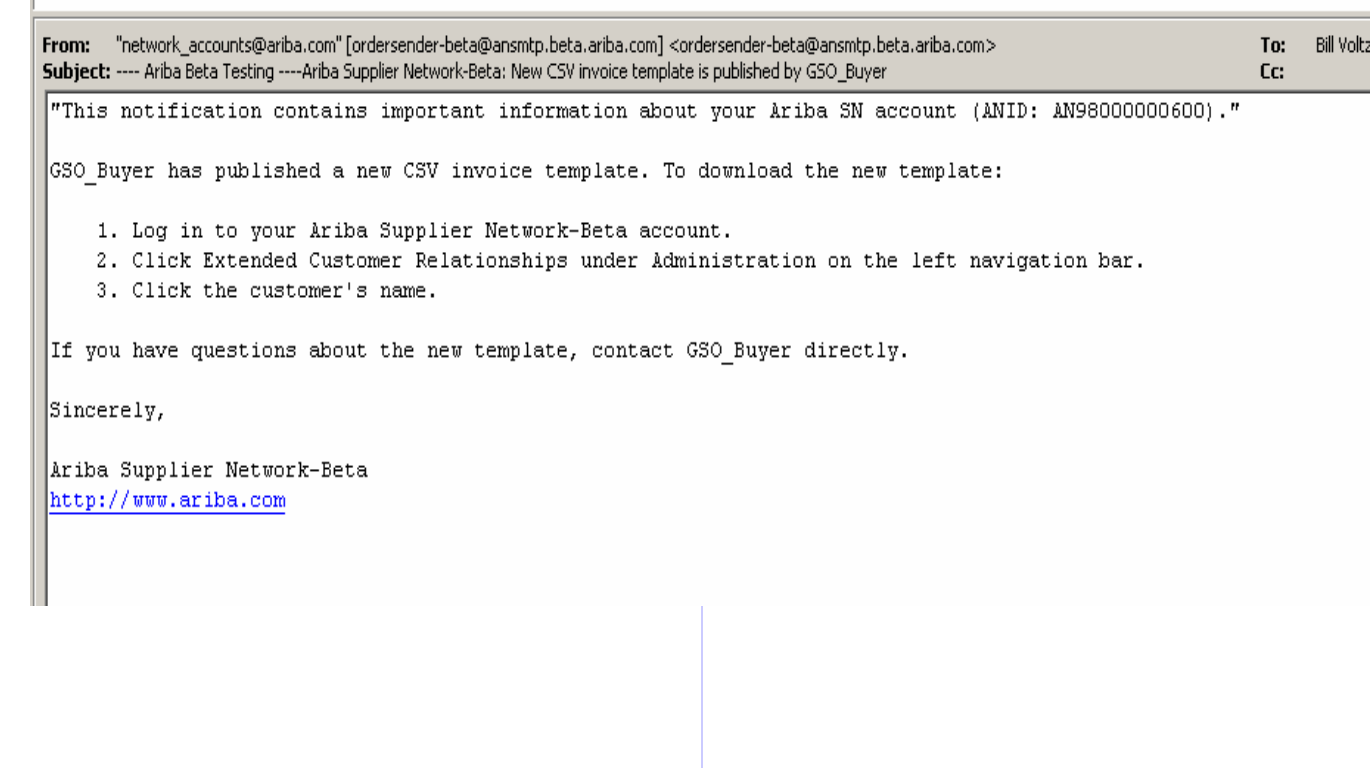

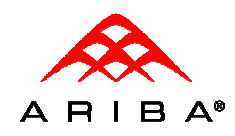

#### **2Access Customer Relationships**

Click the **Administration**link from the Home then click on the **Customer Relationships** link to view all customers you have a trading partnership with on Ariba SN.

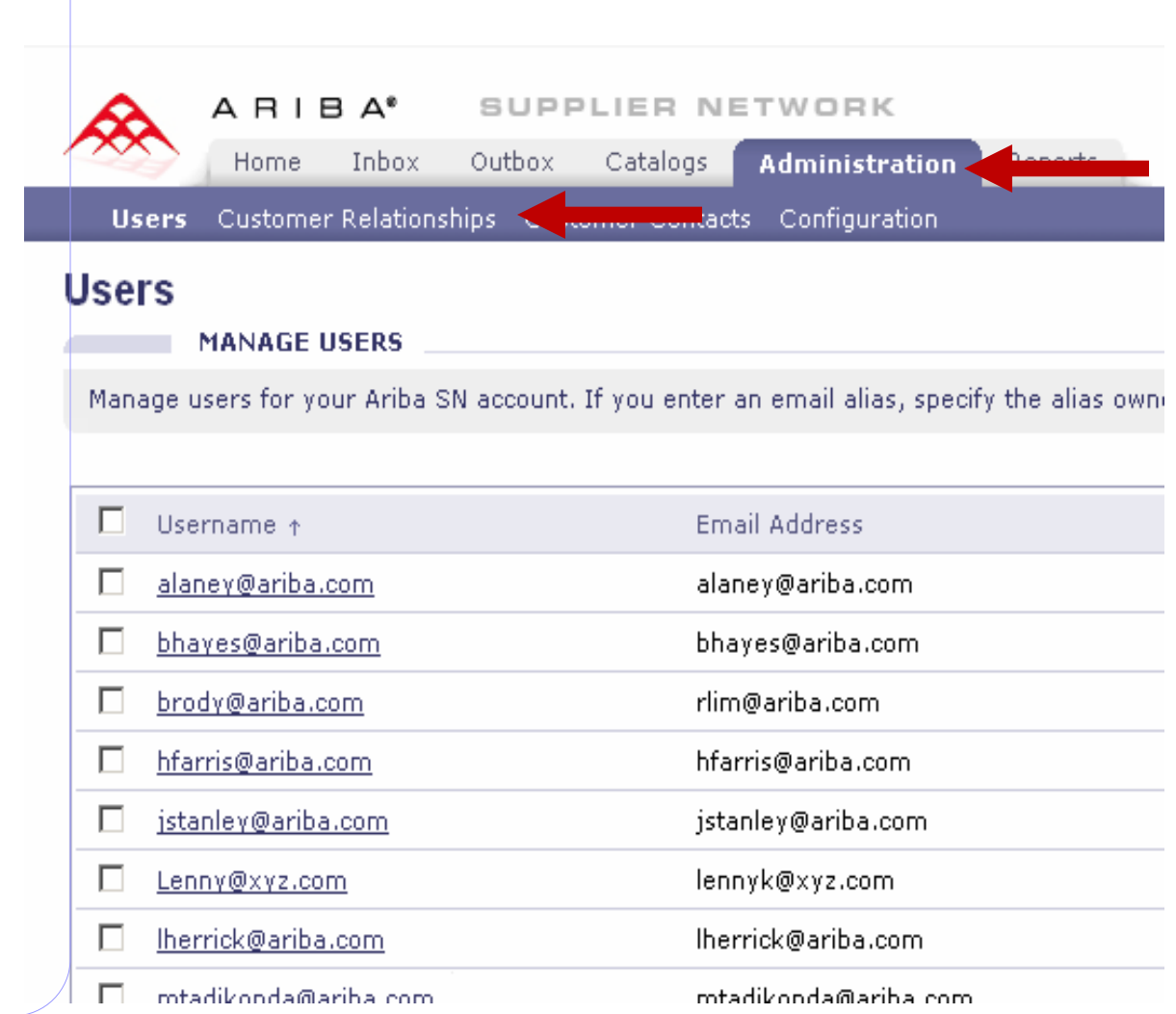

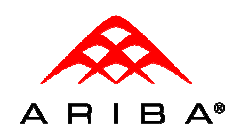

#### **3Access Customer Relationships**

Click on the name of the customer under Current that sent the New CSV Invoice Template Notification e-mail to view the Customer Details page .

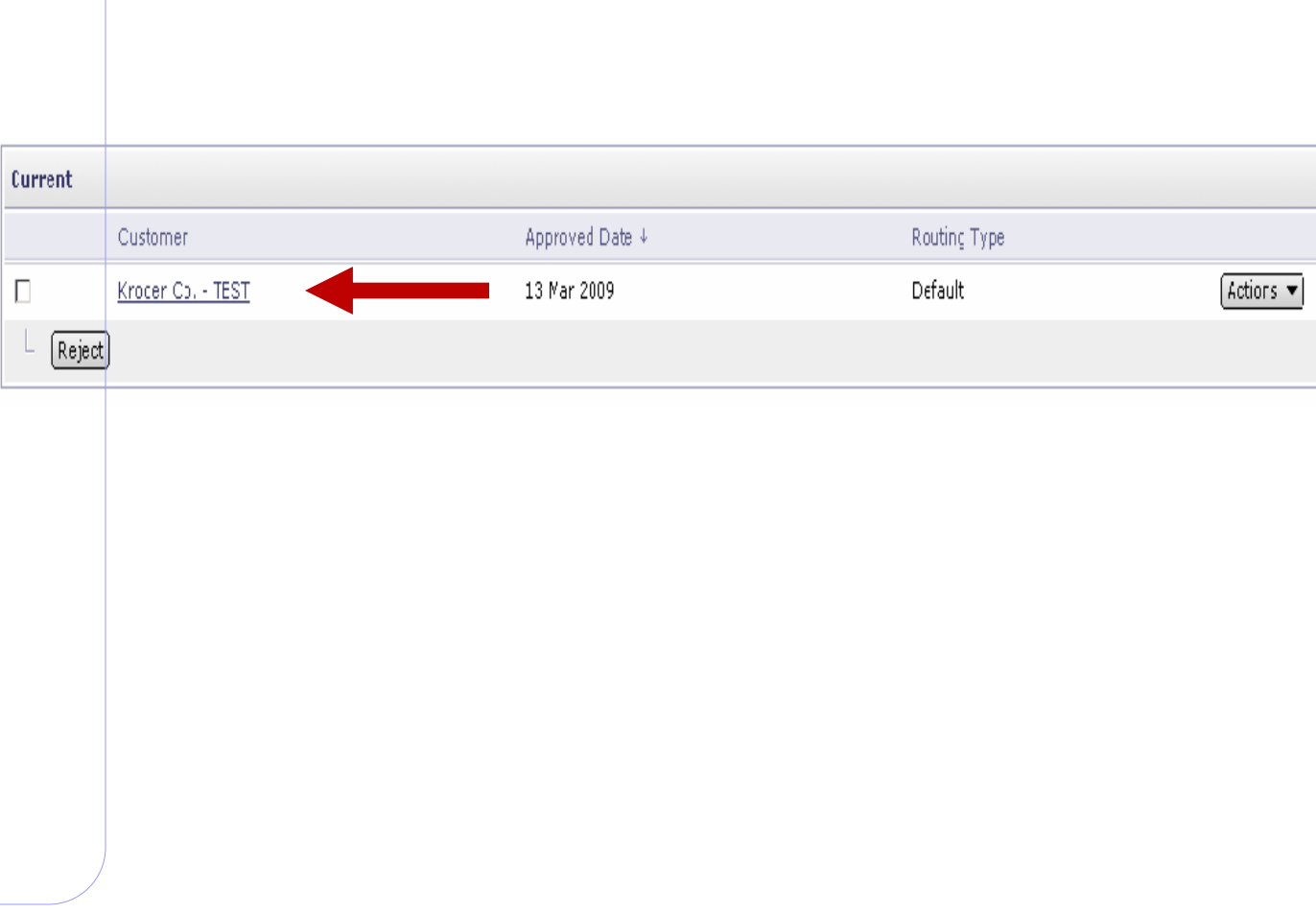

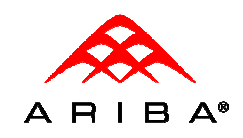

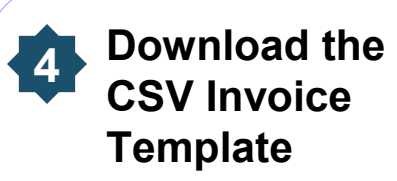

Scroll down to the Customer Details page to view the CSV Invoice Fields that are available

Click the **Download CSV Invoice Template** button to download the CSV file to your local drive.

Click **Done** once the download is complete.

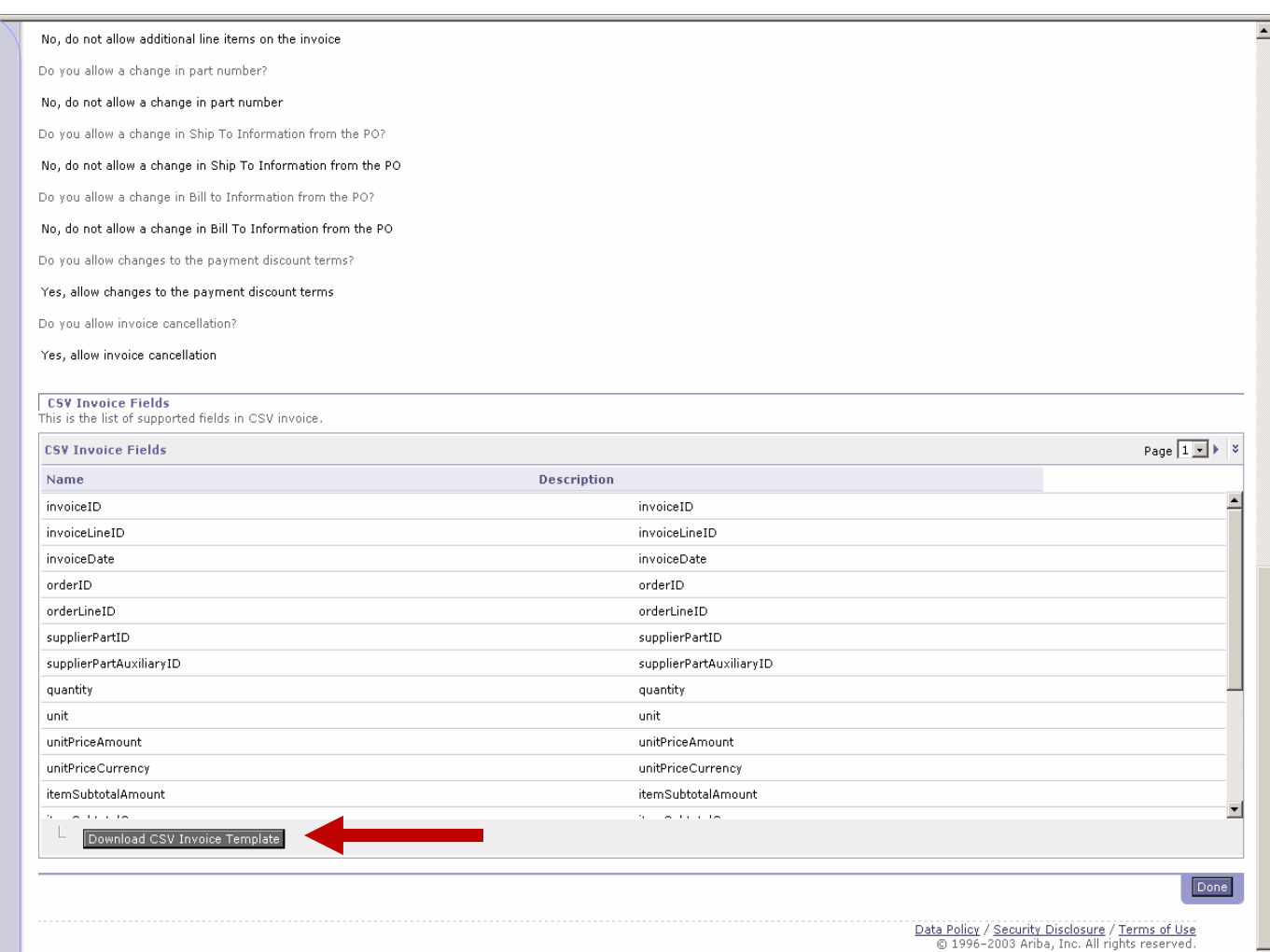

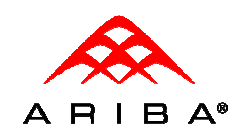

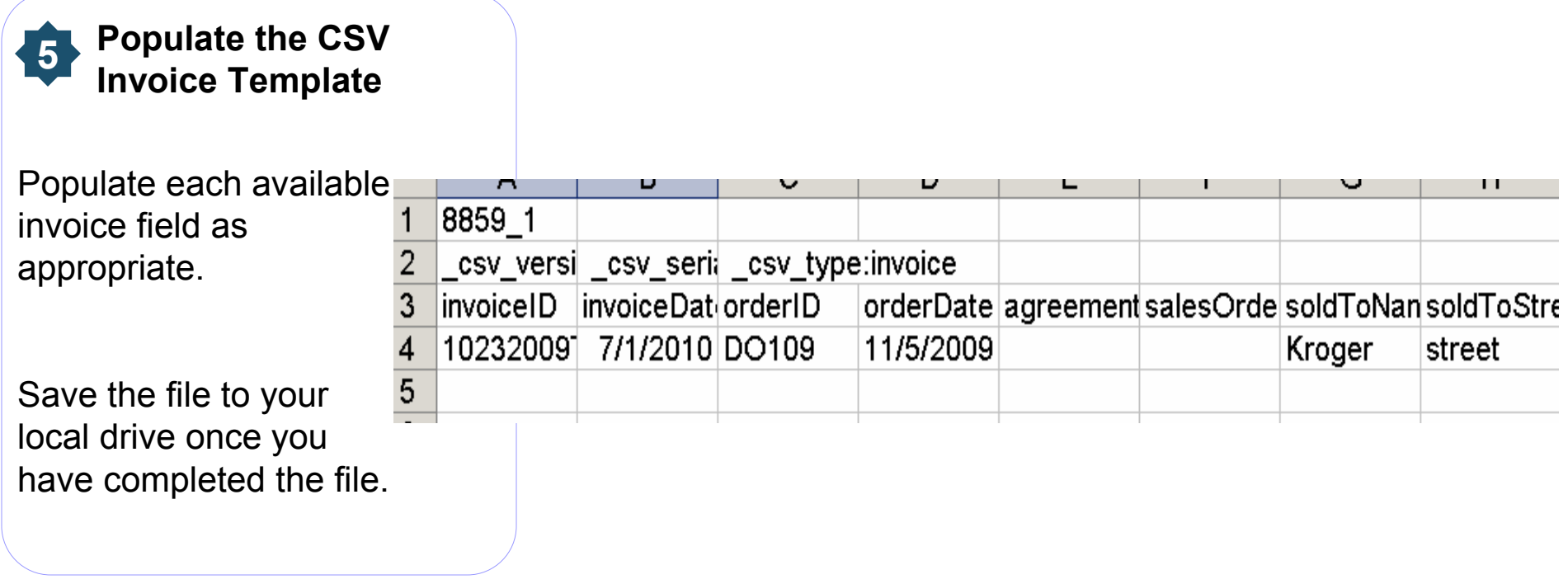

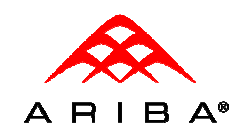

#### **6Upload the CSV Invoice**

Navigate to the Home page and click on **CSV Invoice** option under Create.

Click the **Browse** button to select the newly created CSV Invoice file and click on the **Import CSV Invoice** button to upload you invoice.

Once you have uploaded the invoice you will see the following message, "**CSV invoice has been successfully imported."**Click **Done.**

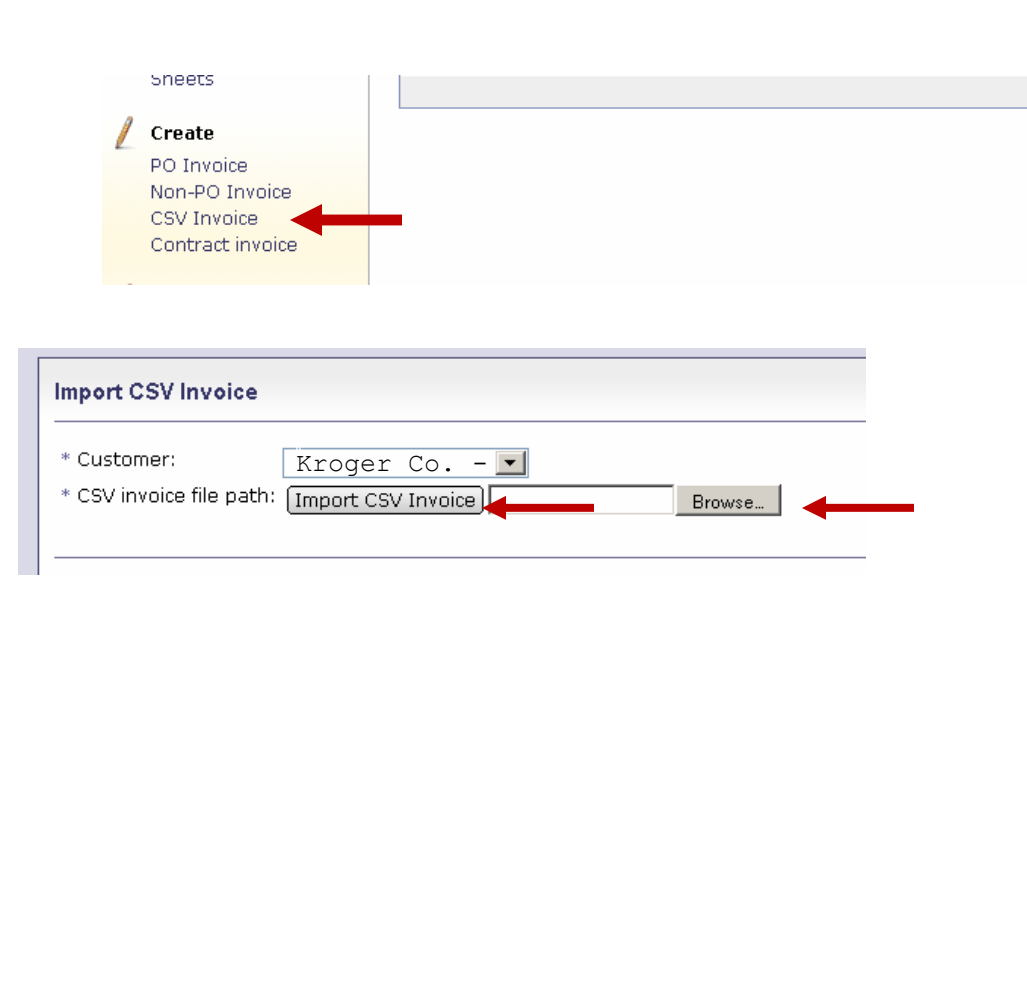

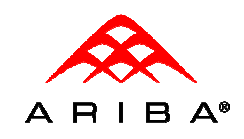

**7**

### **Check invoice status**

To check invoice status, select the **Outbox**, and click on the invoice number link.

To view status details and invoice history, click on the **History** tab.

History and status comments for the transaction are displayed. Transaction history can be used in problem determination for failed or rejected transactions.

When you are finished reviewing the history, click the **Done**button.

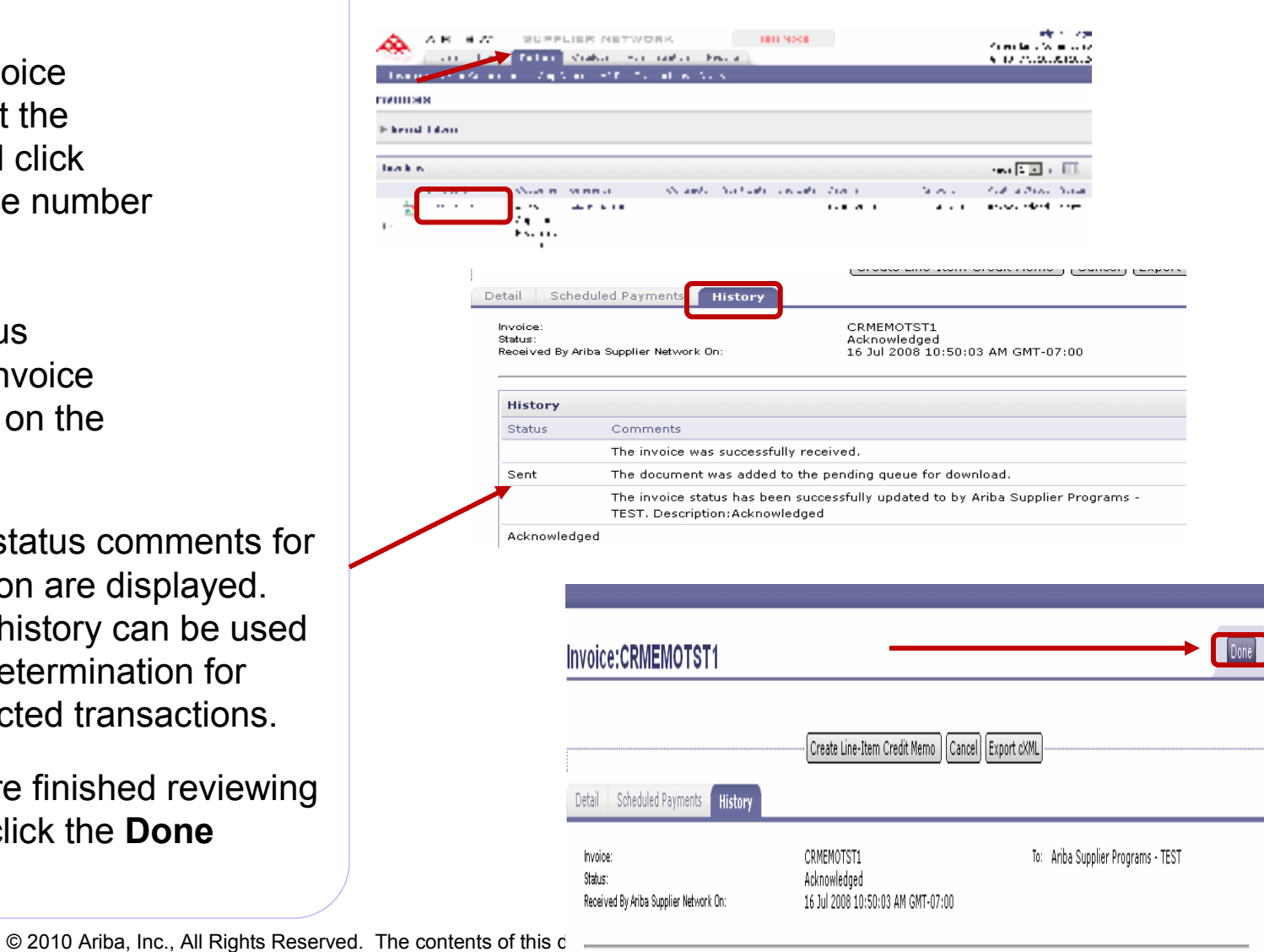

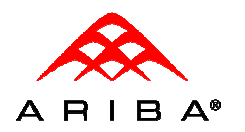

# Troubleshooting Invoice Errors

- $\bullet$ Your customer has configured Invoice Validation rules at the Network level.
- $\bullet$ A CSV will fail upload if there is missing or incorrect data in the CSV file.
- $\bullet$  Refer to the Kroger's Reference Table slide for details on CSV data requirements.
- $\bullet$  An uploaded invoice can fail to pass a validation rule or be rejected by Customer.
- • You can view the validation rules by logon to your production account, click the Customer Relationships link then click on your customers name.
- • An invoice can pass Network validation and still be rejected by your customer.
- $\bullet$  The History tab of a selected invoice will detail the reason an invoice failed if it was due to Network validation or the customer reject reason.
- $\bullet$  If an invoice fails the upload process, an exception will be displayed (ie: no invoice number)
	- If you are unclear on how to resolve this type of error, please contact Ariba Technical Support (details included in this presentation)

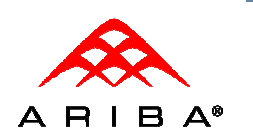

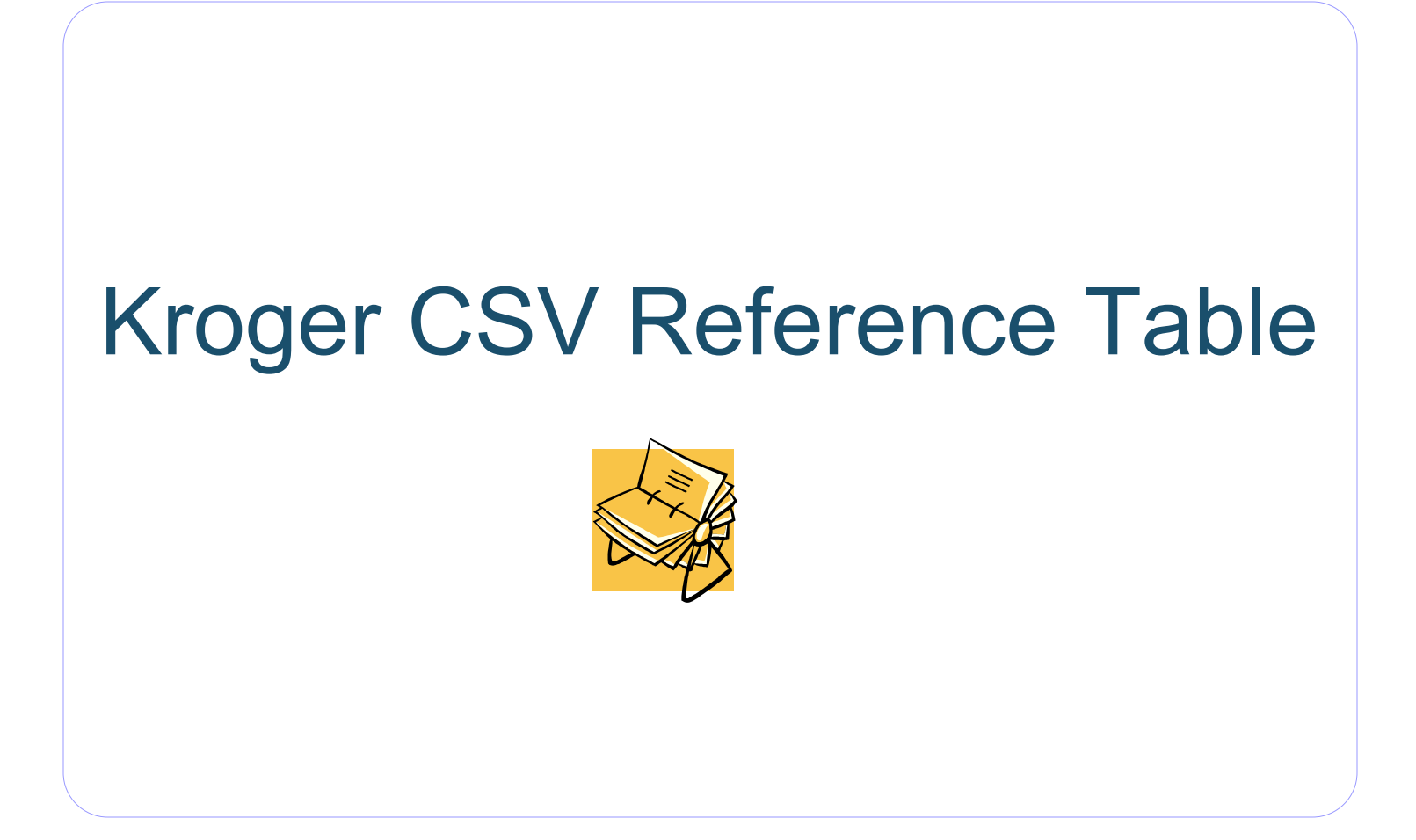

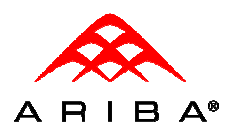

# Kroger's Reference Table

- •The table on the following slide provides a reference to the CSV template downloaded from Ariba SN
- Required fields are noted Required fields are noted as well as relevant data entry comments
- Header/Line indicates at what level the invoice data will be populated once it is posted to Ariba SN

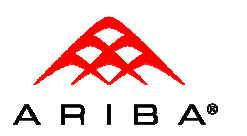

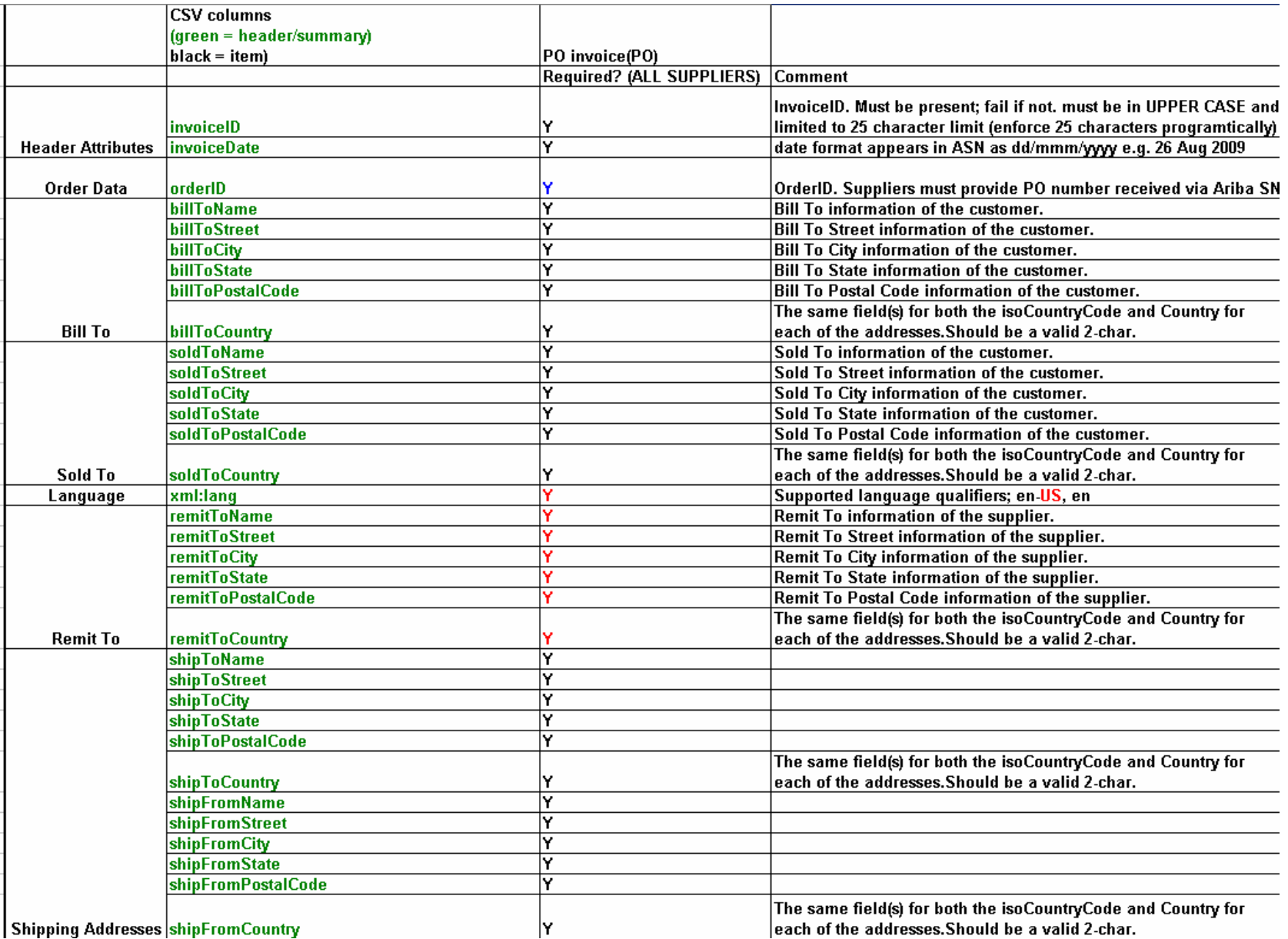

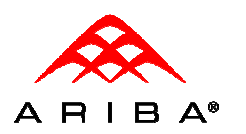

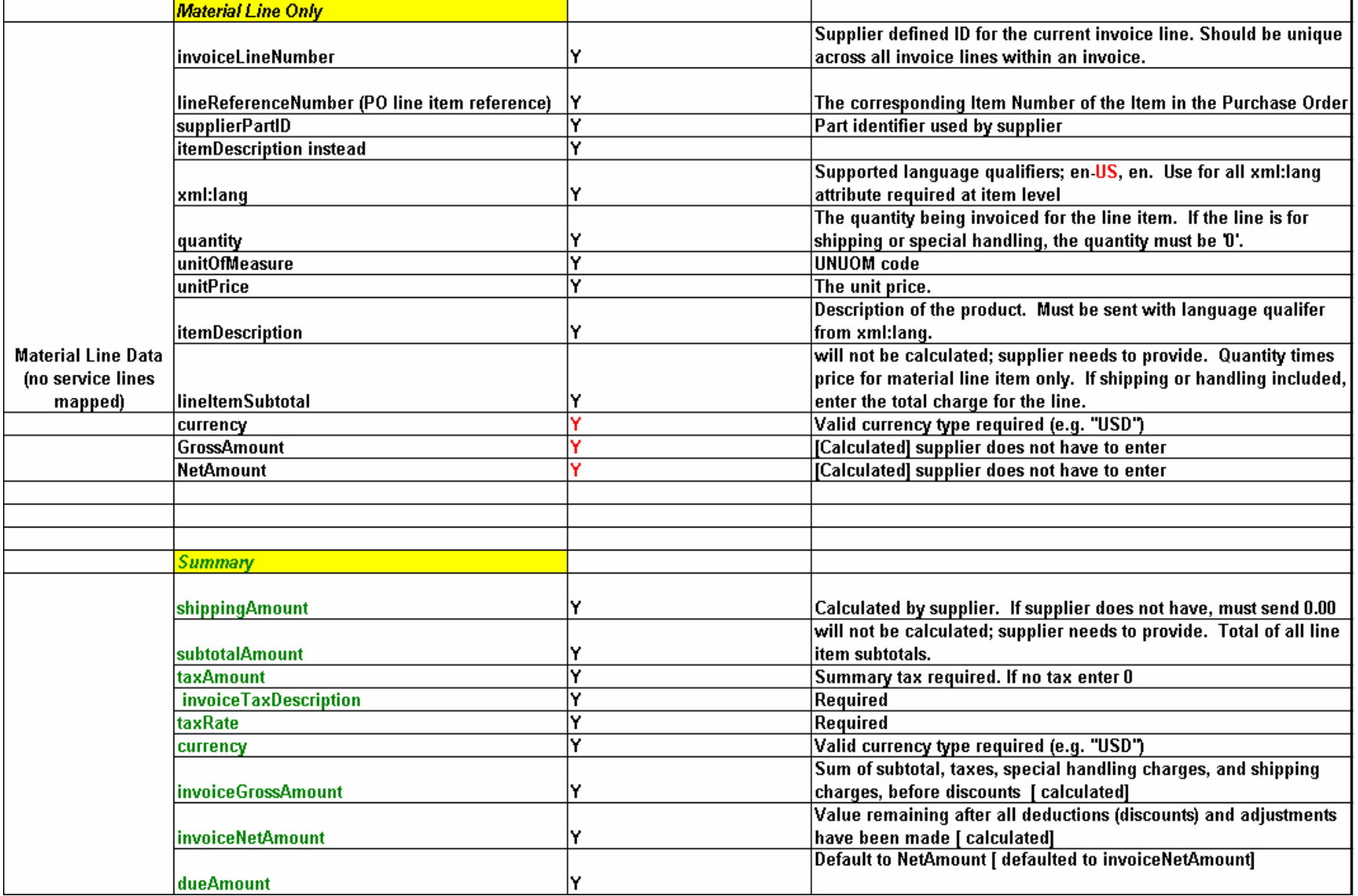

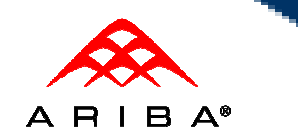

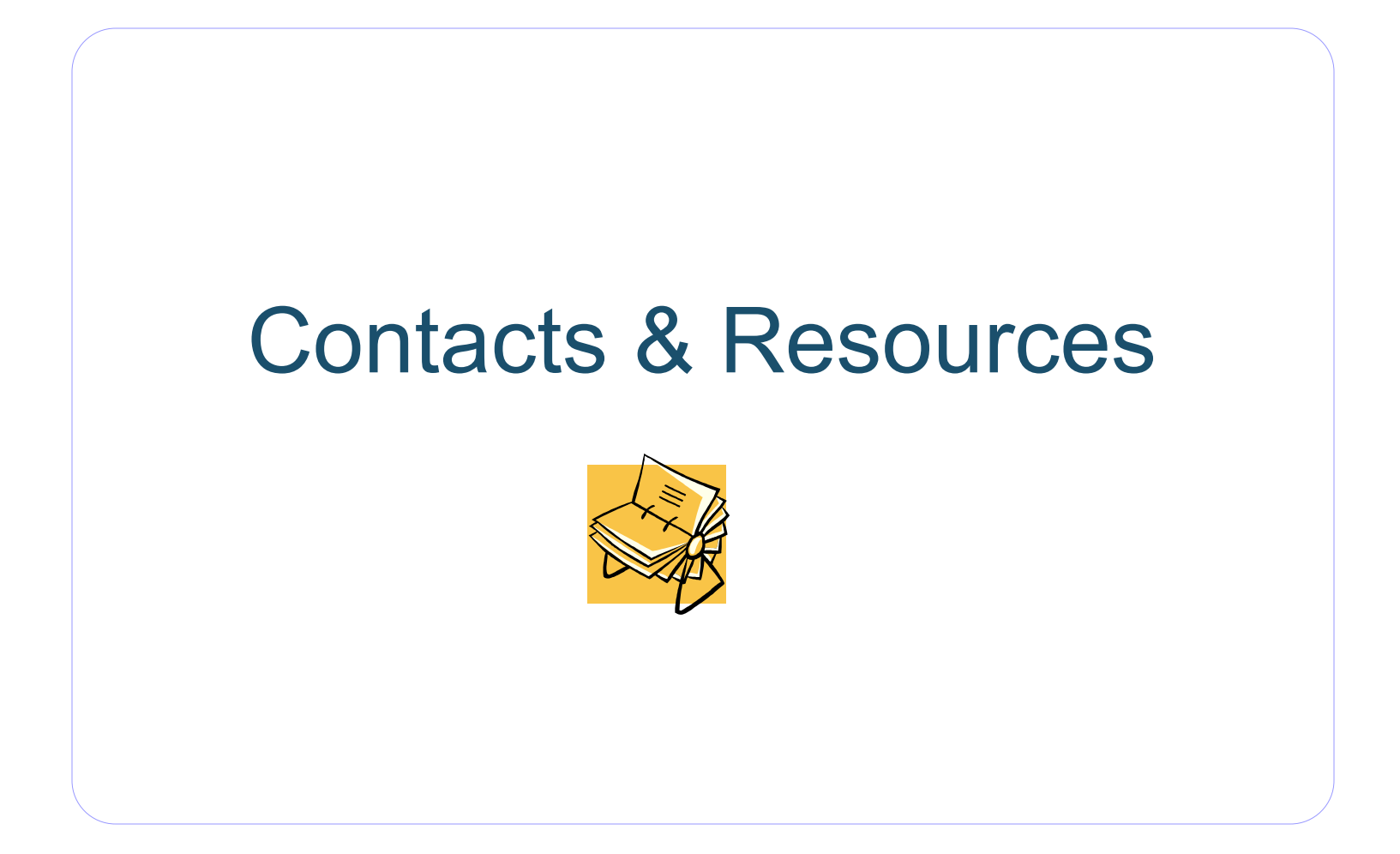

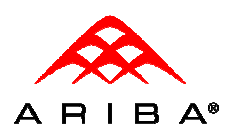

## Contact Info

Have a question? Open a ticket and receive quick and helpful support

### **By Web Form**

#### **If you are already registered on the Network**

- Go to **http://supplier.ariba.com**
- Log in with your company's username and password
- Once logged in, click on the Support link on the left hand navigation bar
- Completely fill out the web form and submit

### **By Telephone**

- **USA:** 1-800-577-1522
- **International:** 512-652-9117

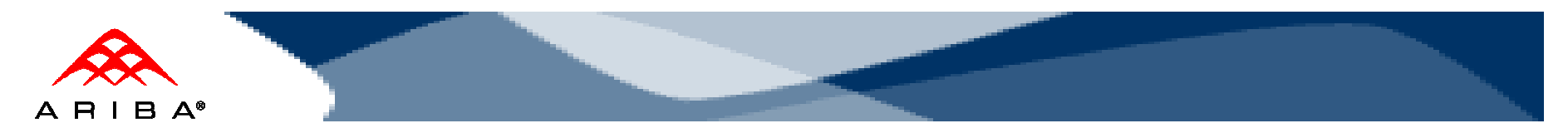

### Resources

## **Except Corporation**

- Contact the Kroger Team:
	- Test PO's and enablement: <u>eproprocurementteam@kroger.com</u>
	- Catalog questions/updates: <u>eprocatalogs@kroger.com</u>
- ▶ Kroger supplier information portal: https://knowledge.ariba.com/Kroger

## **≻ Ariba**

### If you have problems logging on to your account:

- Go to http://supplier.ariba.com
- USA & Canada: 1-800-577-1522
- Click on the *Account Problems?* link and submit a ticket. Reference Kroger as your customer

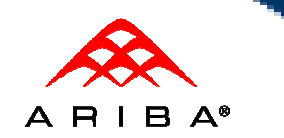

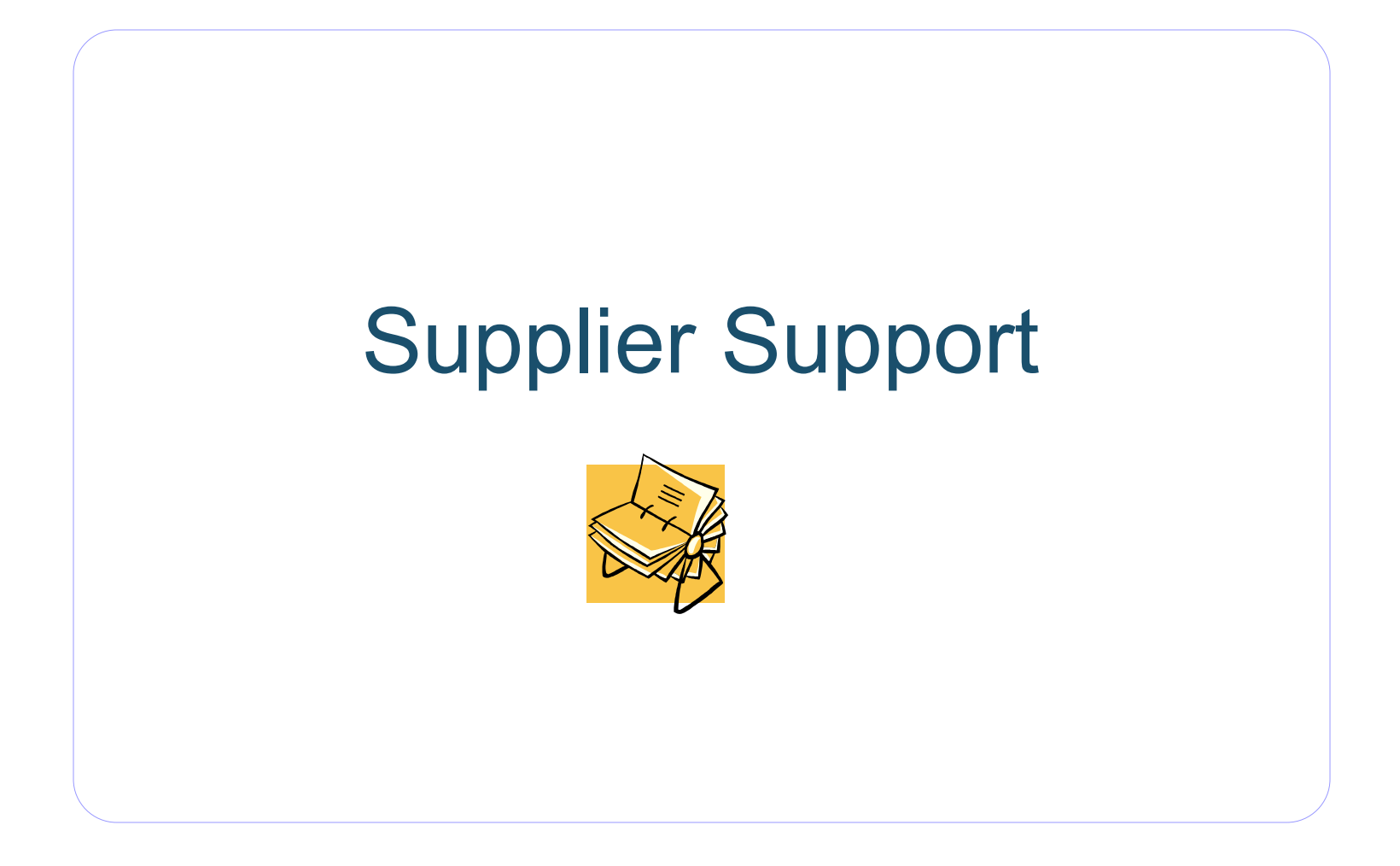

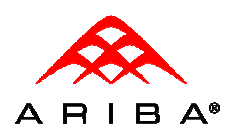

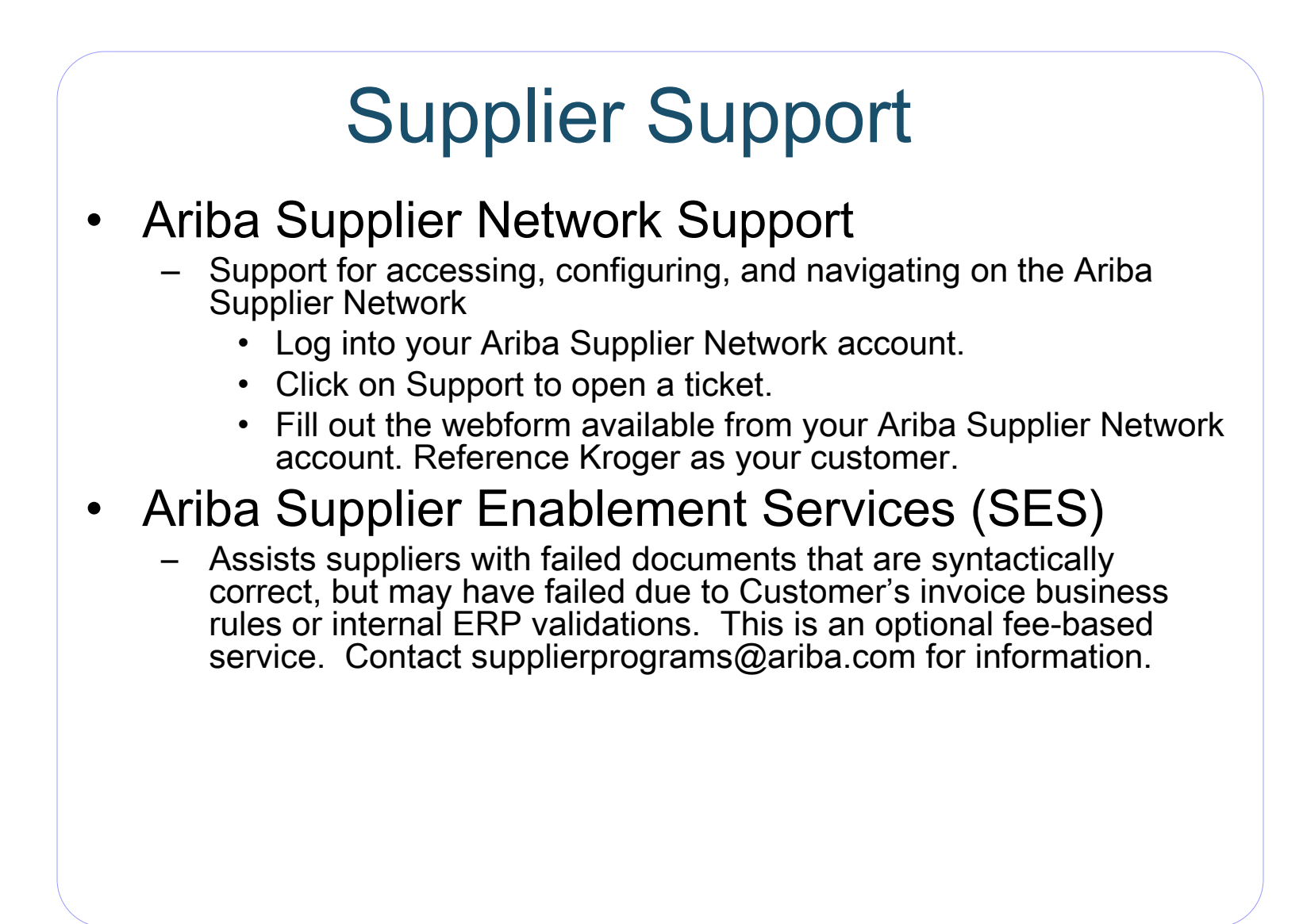

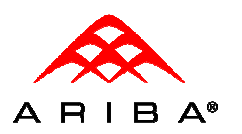

## Supplier Support (con't)

- Depending on your transaction volume you will be required to subscribe to Ariba Premier Membership.
- Premier Membership gives your organization access to many premium features and services that are exclusively available to only Premier Members.
- – Ariba SN will send email notification to your production account administrator if your transaction volume approaches Premier Membership subscription
- Details about the program may be found at http://<u>www.ariba.com/suppliermembership</u>.
- Program information can be accessed as well by your production account administrator via the My Services link

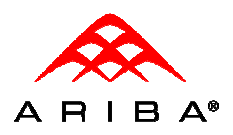

Select **Support** from the menu section after clicking the drop down indicator next to 'Help' from the Home page. This will take you to the Ariba Customer Support Form

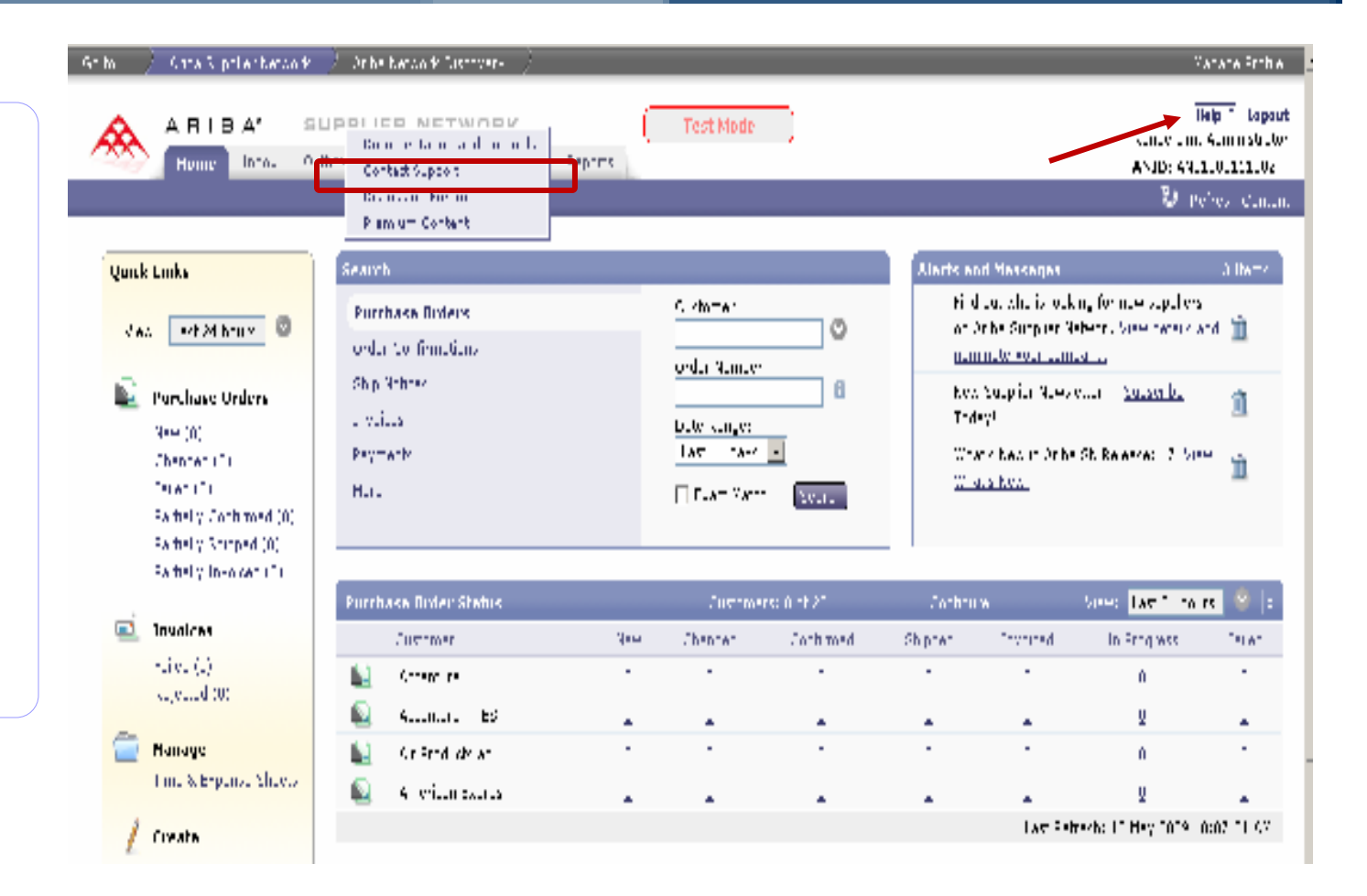

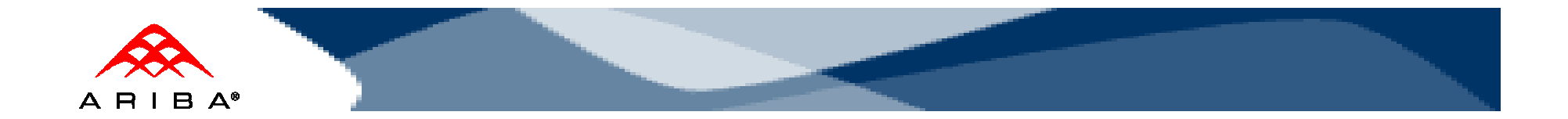

To Open a case with Ariba **Technical**  Support, fill out and submit the Support Form

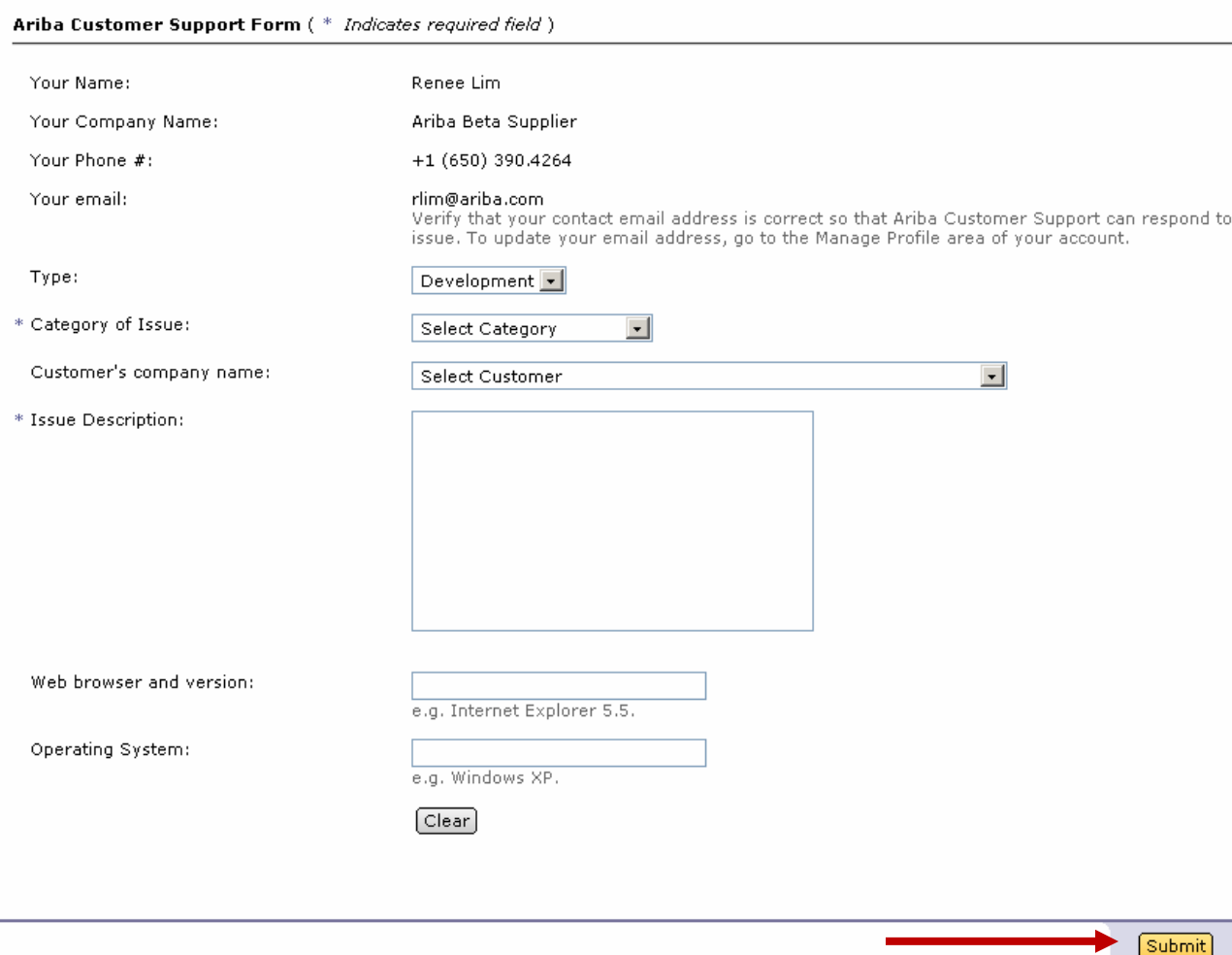

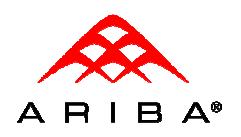

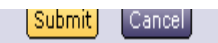

#### **Support**

Get help by accessing self service help tools or submitting an Ariba Customer Support Help Request.

• Review the Ariba Supplier Network FAQ.

- . Search the Ariba Supplier Network Knowledgebase for troubleshooting tips.
- . Check the Netstat event website for recent notifications regarding downtimes and new releases.

#### **CONTACT ARIBA**

Complete the Ariba Customer Support Help Request form below in its entirety. Remember that providing as much information as possible will help with the accuracy and the timeliness of our response. Click the Submit button to send your request immediately to Ariba Customer Support.

For other ways to contact Ariba Customer Support, go to the Contacting Customer Support page.

The preferred language for communication with technical support is English.

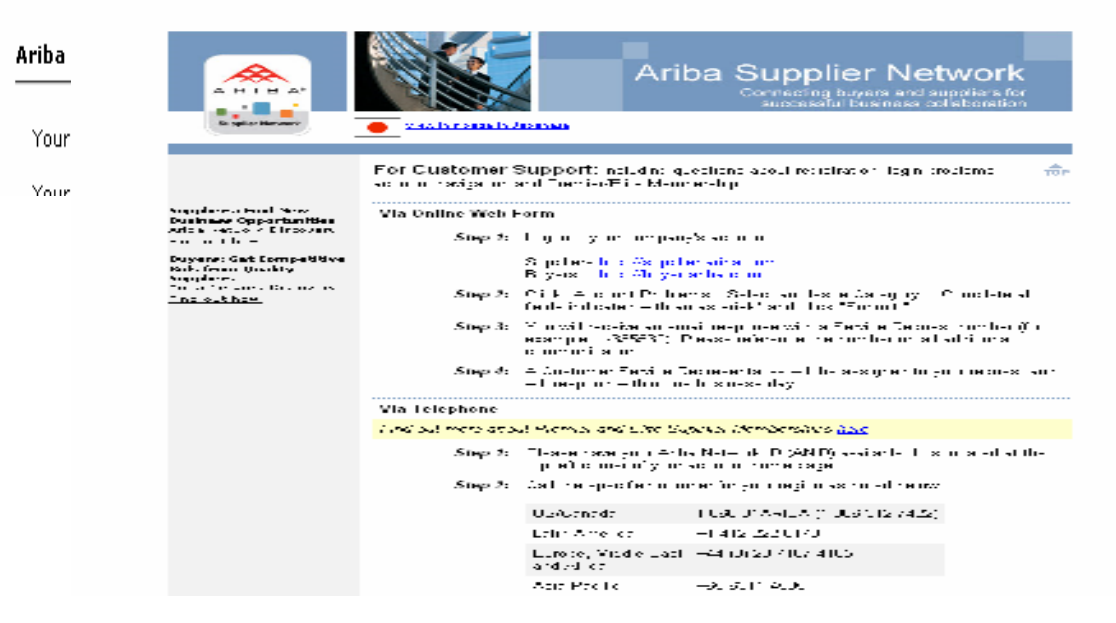

© 2010 Ariba, Inc., All Rights Reserved. The contents of this document are confidential and proprietary information of Ariba, Inc.

For additional contact options, click on the Contacting Ariba Customer Support link.

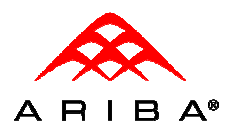

For additional documentation, from the Home page, click the drop down indicator next to 'Help' and select **Documentation and Tutorials** to be taken to the Ariba documentation home page.

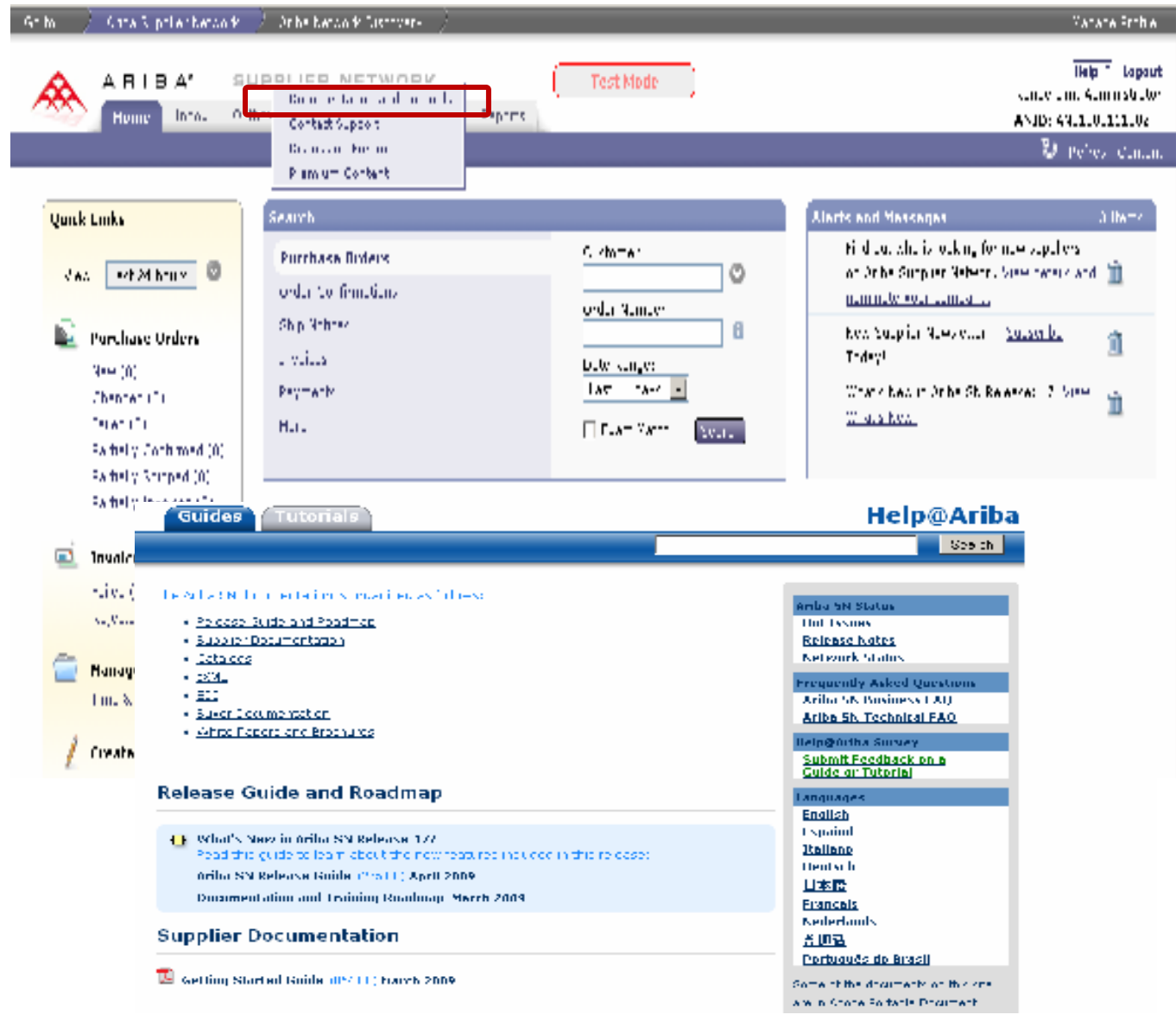

Viewing Supplier Membership Program Details

Click on the Manage Services link from the Home page of your production account

 $A$   $B$   $B$   $A^*$ 

Program details may be accessed by clicking the 'More' link under each service offering.

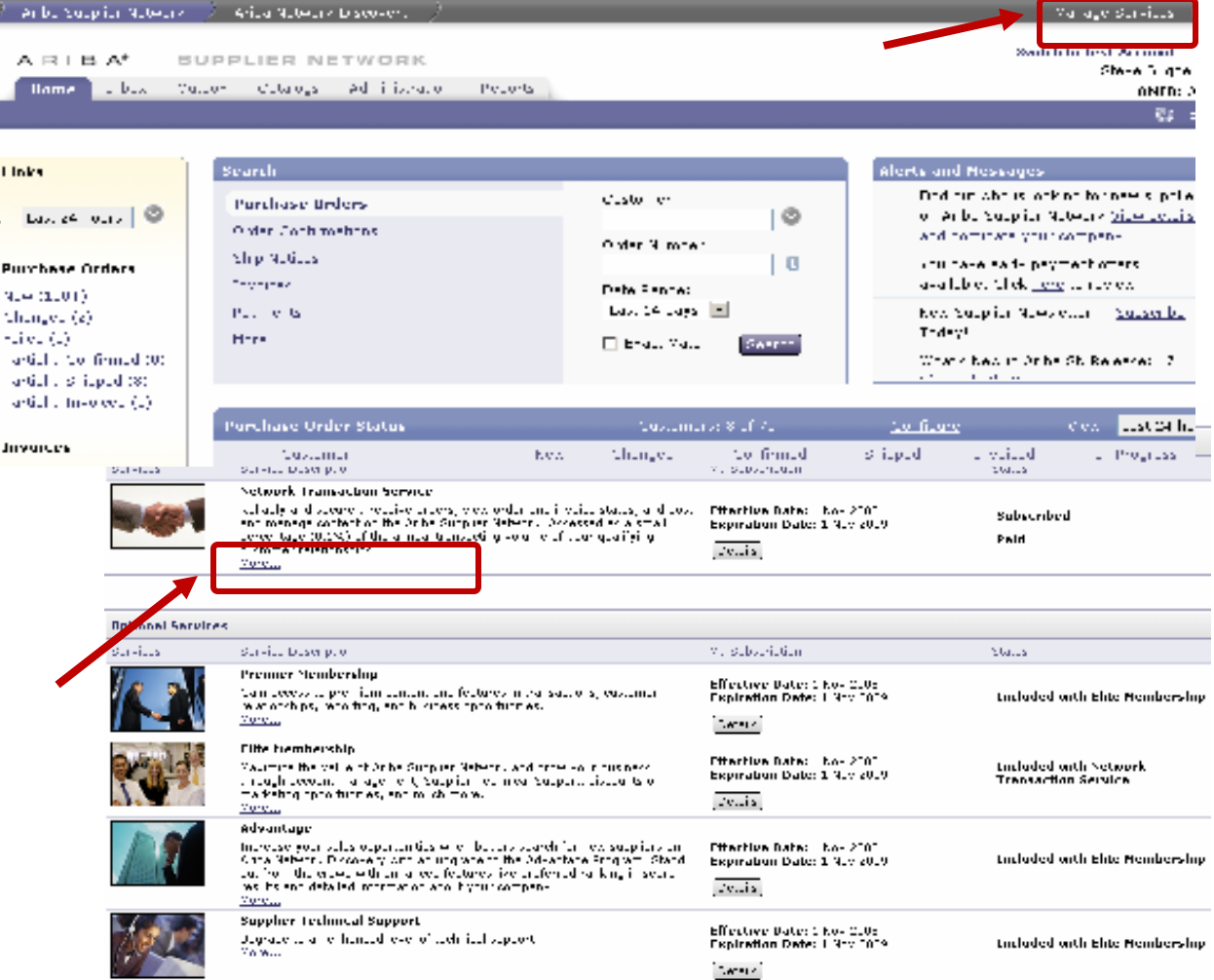

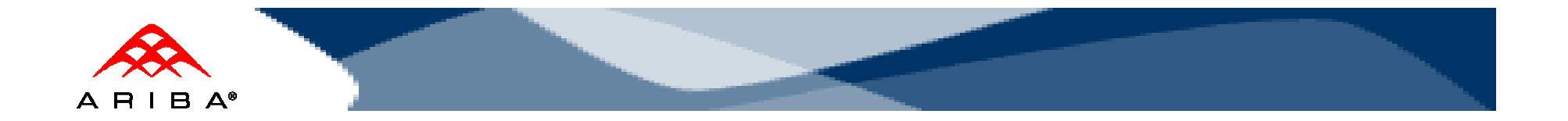

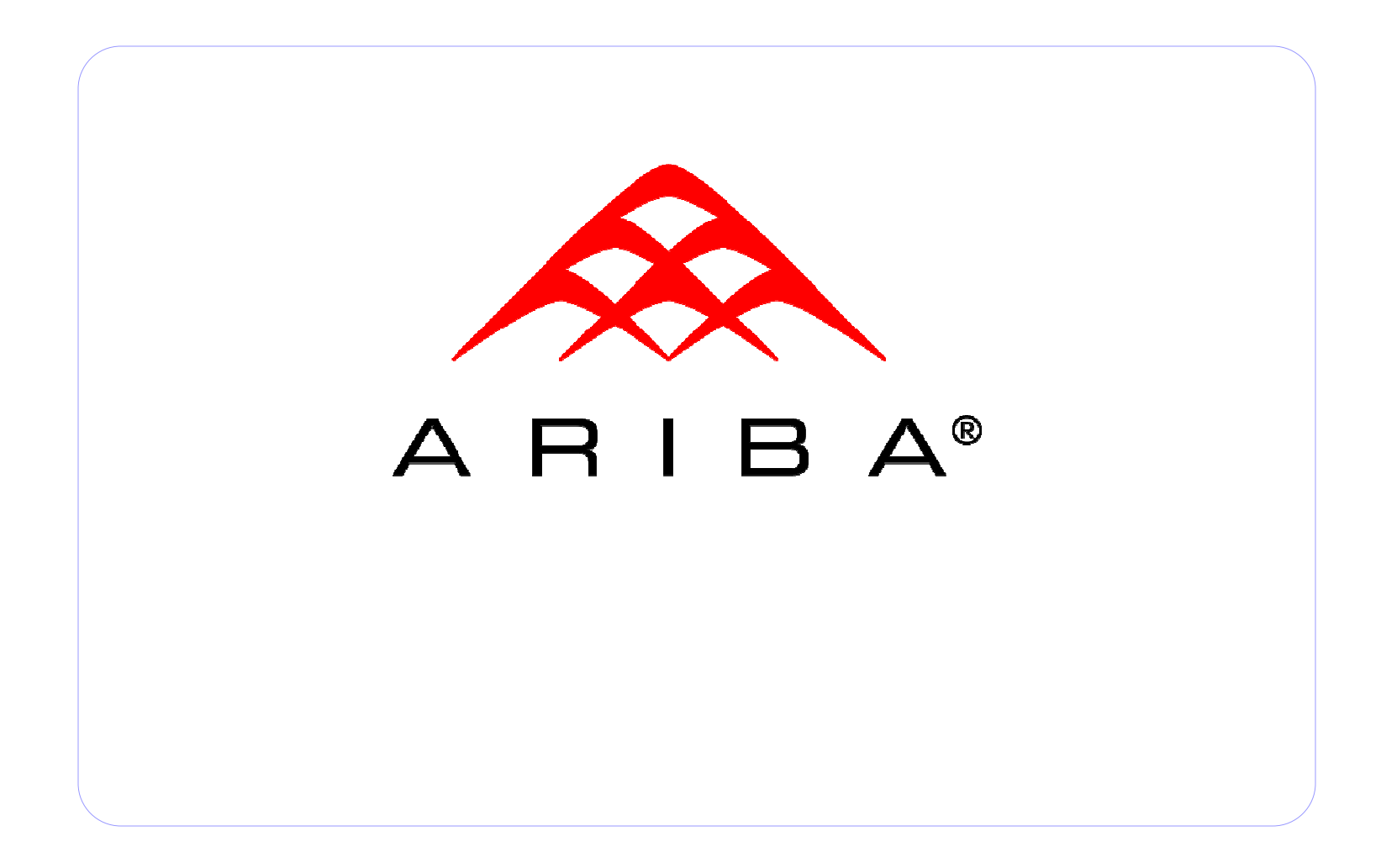